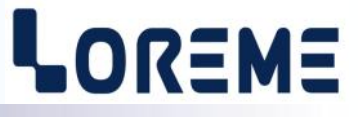

# **CONFIGURATION HANDBOOK**

# **INL35SSI**

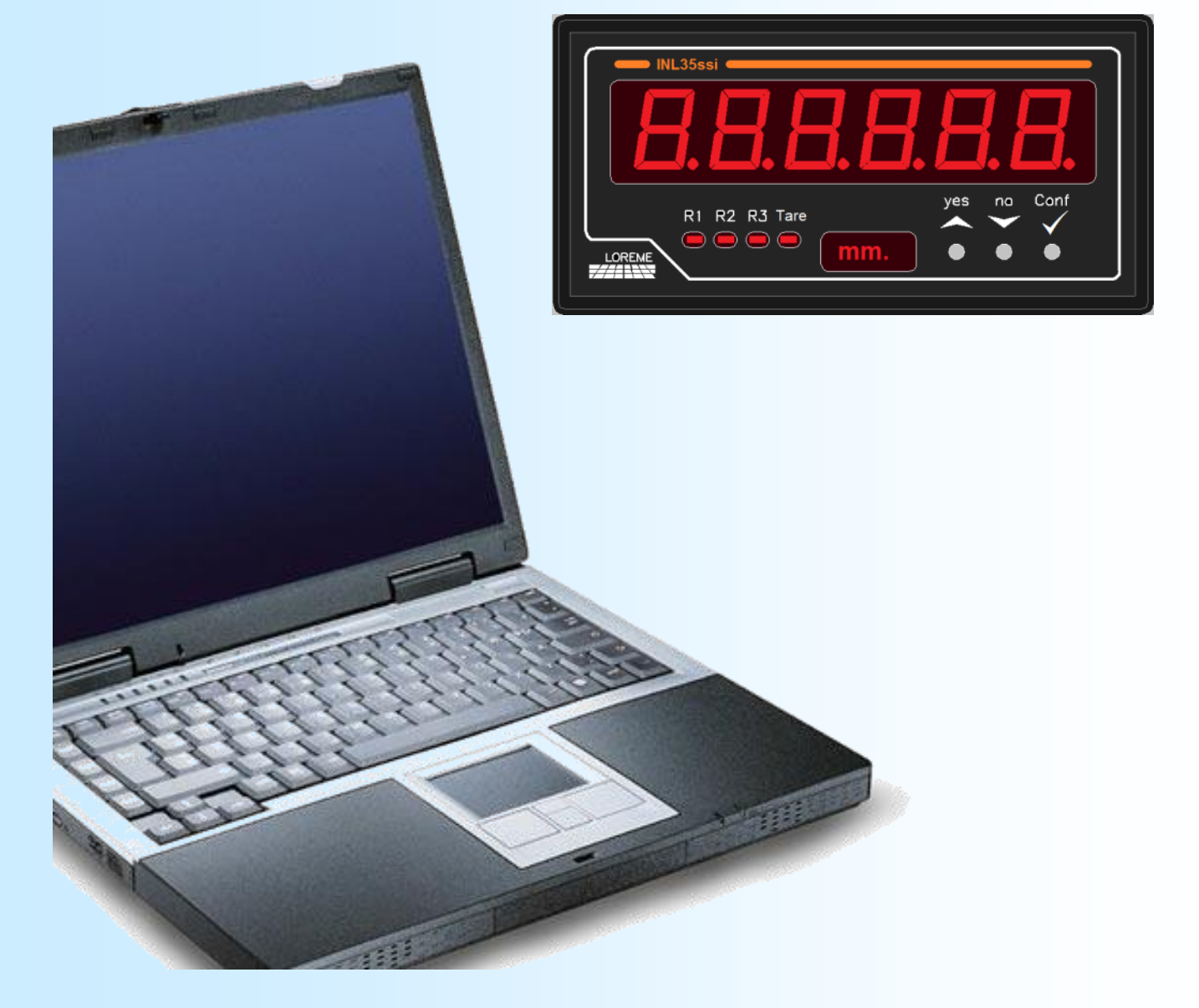

**LOREME 12, rue des Potiers d'Etain Actipole BORNY - B.P. 35014 - 57071 METZ CEDEX 3 Phone 03.87.76.32.51 - Telefax 03.87.76.32.52 Contact : Commercial@Loreme.fr - Technique@Loreme.fr Download manual at : www.loreme.fr**

*REV 0.7 - 8/11/23*

E 1

## <span id="page-1-0"></span>**Table of contents**

# LOREME

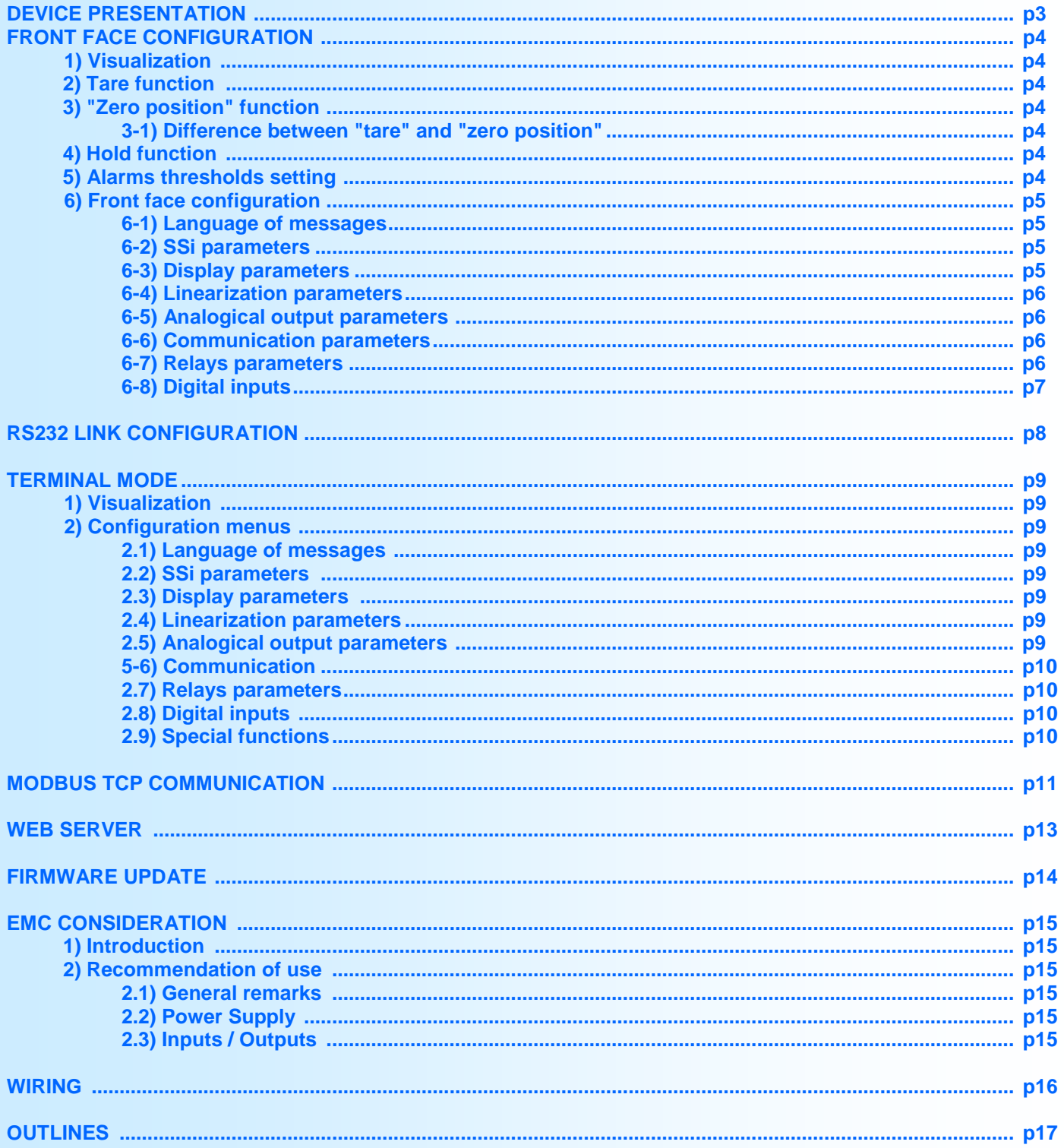

# <span id="page-2-0"></span>**Device Presentation**

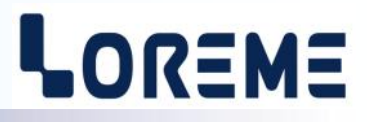

The INL35ssi is a 6 digits display meter for use with ssi absolute encoder. It allows to read and transform the data of an absolute encoder (mono or multi turn) in a analog output signal. The INL35ssi can works in master or slave mode.

Master mode: The device drives the clock signal and reads the position data every 10ms. After treatment, the information is displayed and sent to the analog output and to the relays.

Slave mode: The device is in "listening mode" on ssi link. It synchronizes with the clock signal generated by the remote master to intercept data of encoder. The device can treated only one ssi telegram every 10ms, even if the remote master transmits more in this time.

Devices have several options:

**INL35ssi**: base version. **INL35ssi/R1:** + 1 relay. **INL35ssi/R2**  $+ 2$  relays. **INL35ssi/R3** + 3 relays. **INL35ssi/S:** + analog output. **INL35ssi/CMTCP** + Ethernet link Modbus TCP. *The option /R3, /S, /CMTCP are not cumulative*

The datasheet can be downloaded at : [http://www.loreme.fr/fichtech/INL35ssi\\_eng.pdf](http://www.loreme.fr/fichtech/INL35ssi_eng.pdf)

#### **USER INTERFACE**

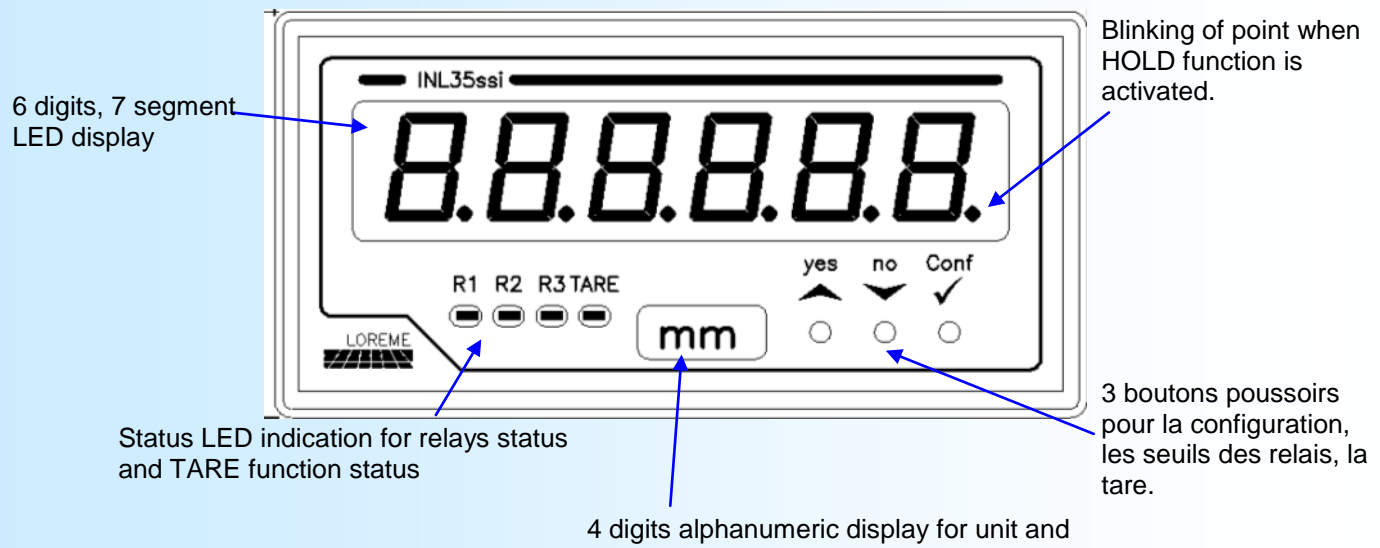

configuration messages

Push button functions:

- <YES> / increase value / Access to Tare function.
- <NO> / decrease value / Access to alarm threshold setting.
- Confirm value / Access to device configuration.

# <span id="page-3-0"></span>**Front face configuration**

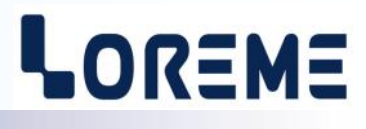

#### **1) Visualization**

At the power on, the version of the INL35ssi is display during 1 second. It's a message type "**r- x.y**". Where "x" represent the hardware version and "y" the software version.

Display of default:

- display of messages "**Err Co**" or "**Err Ma**" with "**ssi**" instead of unit

-> the device don't receive data from encoder or don't receive clock from master.

- "D-C!" instead of unit:
	- -> The lines DATA and/or CLOCK still in low level ( short circuit or reversal sense)

- "Hi" or "Lo"

-> The value overflow the display capability.

#### **2) Tare function**

The tare function may be activated with the front face buttons or by the digital inputs. Front face:

After a press on **A**, a message is display : "**Tare O/N ?**".

- Press on A to activate the function. A new message is display : "Activate Tare?" . Press on A to take the new Tare or  $\blacktriangledown$  to reset the value. The tare is store in not volatile memory and remains active after a power off.

Digital input: (see the digital input configuration chapter).

A pulse on the digital input leads the actual encoder reading is taken as the tare. The minimal pulse duration is 20ms. The signal polarity is configurable. For deactivate the function, use the front face button (see above)

When the tare function is activated, the LED 'TARE" is lit on.

#### **3) "ZERO POSITION" function**

This function allows to shift the zero of encoder out of the working zone. This function may be initiate with the front face buttons or by the digital inputs. Only push button can be use to reset the parameter value.

#### Front face:

After a press on A, a message is display : "Tare O/N ?". Press on  $\vee$  to access to "zero position" parameter - A press on  $\triangle$  to access, when the message "**Activate Zero?**" is display, press on  $\triangle$  to take the encoder position or press  $\blacktriangledown$  to reset the parameter value.

Digital input: (see the digital input configuration chapter).

A pulse on the digital input leads the actual encoder reading is taken as the tare. The minimal pulse duration is 20ms. The signal polarity is configurable.

#### **3-1) Difference between "Tare" and "zero position":**

Just after taken the Tare, the display is set to 0. If the encoder arrive to mechanical overflow, the display become very big.

The "zero position" function is equivalent to do a mechanical zero of encoder. In this case, if the encoder arrive to mechanical overflow, the panel meter calculate the corresponding value with taking account of the programmed resolution parameter. And so display a continuous value.

#### **4) HOLD function**

The HOLD function is driven only with digital inputs. A signal presence in this input activate the HOLD function: encoder readings are ignored, the display, output are frozen in their actual state. The HOLD function still activate as long as the HOLD signal is present.

When the HOLD function is activated, the decimal point of unit display blink.

#### **5) Alarms thresholds setting**

The access to the setup/display of threshold with the buttons is function of alarms configuration. Threshold detection must be enabled.

- The choice of the relay to be setting is made with the  $\blacktriangledown$  button. The message 'rEL x' is display and the Rx led is lit. Access to the setting with the  $\blacktriangle$  button. Skip with the  $\blacktriangledown$  button. After pressing the  $\blacktriangle$  button, the threshold value is display and le Rx led blinking.

- If the setting is allowed, the threshold can be modify with buttons. If not, the value is display only.

- confirm the new value with the button  $\sqrt{\ }$  conf.' to store the parameter.

- If no action are made within 30 seconds, the device save the actual value of threshold and return to measure mode.

# LOREME

#### <span id="page-4-0"></span>**6) Front face configuration**

Press the ' $\checkmark$  conf.' button to access to the configuration. The  $\triangle$  button is for access to the menu, validate the proposal. The  $\blacktriangledown$  button is for skip the menu, don't validate the proposal.

For a numerical value, increase with  $\blacktriangle$  button and decrease with  $\blacktriangledown$  button. Use the button ' $\blacktriangledown$  conf.' to confirm and store value parameter.

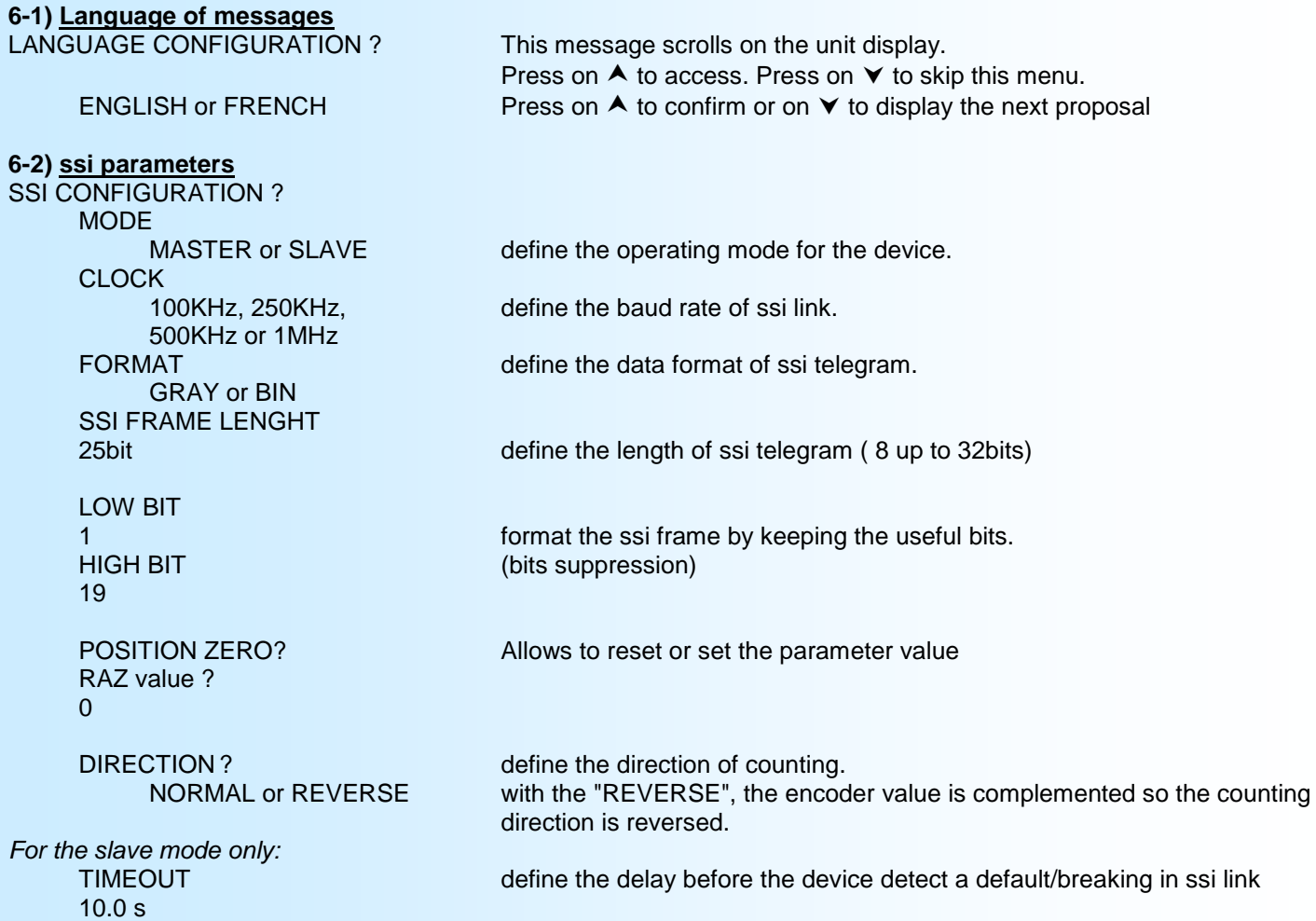

#### **Low bit, High bit and ssi length parameters**

The parameters Low and High bit used to not consider all bits of the ssi frame.

The display is on 6 digits, if the encoder resolution is greater than 19bits, the value can overflow the display capacity. To avoid this problem, taking in account of this 19 bits limitation and suppress the unused bits. The Low bit parameter specified the first bit that will be taken in account (LSB). The High bit parameter set the last bit (MSB). Example:

On a ssi frame of 25 bits length, we want to use the first 19 bits. So : ssi length frame = 25bits, Low bit = 1 (LSB) and High bit = 19 (MSB). (All bits above the bit 19 will be ignored) If we need to keep only the 19 bits MSB: Low bit  $= 7$ , High bit  $= 25$ . (All bits below bit 7, will be ignored).

#### **6-3) Display parameters**

The display value represent the value according to this formula

## **Display = [Encoder value - Tare value] x M / D + P**

*The 'Encoder value' is the reading value after format with Low and High bit.*

DISPLAY CONFIGURATION ?

Coeff M Coefficient M: signed value -99999 to 999999. (1.000 default).

![](_page_5_Picture_1.jpeg)

<span id="page-5-0"></span>![](_page_5_Picture_247.jpeg)

![](_page_5_Picture_248.jpeg)

![](_page_5_Picture_249.jpeg)

#### **6-6) Communication parameters**

This rubric is available only for a device with the /CMTCP option

# COMMUNICATION?

![](_page_5_Picture_250.jpeg)

**Note:** *- The network mask is by default 255.255.255.0. To change this, use the RS232 terminal link.*

*- When you access to the communication rubric, the device will display a message 'MeMo' on the unit display and a series of 5 signs on the measure display.* 

#### **6-7) Relays parameters**

This menu is visible only for device with the relay option (/R1, /R2, /R3) Choose if the relay works in sense of rotation or works in threshold/breaking detection.

RELAY CONFIGURATION? RELAY 1?

ALARME ON ROTATION Activate or not the sense of rotation detection. COUNTING? or COUNTDOWN? define the sense of rotation (counting or down counting).

![](_page_6_Picture_1.jpeg)

<span id="page-6-0"></span>![](_page_6_Picture_217.jpeg)

in **positive security** the relay is activated in alarm. In **negative security** the relay is activated when no alarm. The **activation delay** is the time delay between the alarm detection and the action on relay. The **deactivation delay** is the time delay between the disappearance of alarm condition and the action on relay.

#### **6-8) Configuration of digital inputs**

The device support 3 digital inputs. It is possible to associate a function (Tare, Hold) to a digital input.

![](_page_6_Picture_218.jpeg)

**Note:** *It is not possible to assign more than one function to an input. For ex : If the tare function is assigned to an input, automatically the hold function is deactivate for this input.*

OK! End of configuration. Changes are stored.

#### **Note:**

*If no action on buttons within 90 sec, the device return to measure mode. For changes are effective, go to 'OK!' message.* 

# <span id="page-7-0"></span>**RS232 link configuration**

![](_page_7_Picture_2.jpeg)

The device can be configured or updated in terminal mode via an RS232 link.

### **Step 1: Driver installation for USB / RS232 adapter**

![](_page_7_Picture_5.jpeg)

- download driver at www.loreme.fr: [http://www.loreme.fr/aff\\_produits.asp?rubid=53&langue=fr](http://www.loreme.fr/aff_produits.asp?rubid=53&langue=fr)

- Click on executable file to install the driver,

- Plug the cable on a USB port, Windows install a new serial communication port **COMx**  $(x >= 4)$ .

![](_page_7_Picture_9.jpeg)

The use of the cable on another USB port don't generates a new communication port. Use of another adapter generates another communication port number (COMx) and requires the reconfiguration of the hyperterminal.

### **Step 2: Setting of terminal emulation software (PC with windows).**

![](_page_7_Figure_12.jpeg)

## <span id="page-8-0"></span>**Terminal mode**

![](_page_8_Picture_2.jpeg)

#### **1) Visualization**

The INL35ssi can be configured using the RS232 link on the front of the device.

This requires a USB/Jack or DB9/jack adapter cable, depending on connectors available on the PC, and have a ASCII emulation program like 'Hyperterminal ' or else.

**Note:** *For RS232 cable installation, see the "RS232 Configuration" page.*

Once the INL35ssi is connected to PC, it send following informations:

![](_page_8_Picture_211.jpeg)

To access to the configuration, press the "C" key on PC keyboard.

![](_page_8_Picture_212.jpeg)

Many message can be display:

![](_page_8_Picture_213.jpeg)

#### **2) Configuration menus**

#### **2-1) Language of messages**

This rubric is for define the language of messages. French or English

#### **2-2) ssi parameters**

This rubric is for setting the SSi parameters (see page 4, chapter 4-2).

#### **2-3) Display parameters**

This rubric is for setting the display range (see page 5, chapter 4-3). **UNIT** (Y-N) type the 'Y' key to modify unit UNIT UNIT Display of actual unit. Type the 4 characters for the new unit and confirm with "ENTER" moB Just press the "ENTER" key for no change.

#### **2-4) Linearization parameters**

This rubric is for define the points of linearization (see page 5, chapter 4-4).

#### **2-5) Analog output parameters**

This rubric is for define the output parameters (see page 6, chapter 4-5).

![](_page_9_Picture_1.jpeg)

#### <span id="page-9-0"></span>**2-6) Communication parameters**

This rubric is for setting the IP address and the network mask

![](_page_9_Picture_127.jpeg)

**Note:** *If no action, the device go back to measure mode after 2 minutes delays without tacking account of new parameters.*

# <span id="page-10-0"></span>**MODBUS TCP communication**

![](_page_10_Picture_2.jpeg)

#### **1) Characteristics**

![](_page_10_Picture_219.jpeg)

#### **Note:**

*The INL35ssi allows up to 4 simultaneous Modbus TCP connection.*

#### **2) Data description**

#### **2.1) Data available**

All data are available for reading request. The data are in several formats:

- 2 words ( 4 bytes ) for float 32bits IEEE format,
- 2 words ( 4 bytes ) for 32bits integer format,
- 1 word ( 2 bytes ) for device status.

#### **2.3) Data format**

- Data in IEEE 32 bits float format (measure and output). Data send MSB first.

![](_page_10_Picture_220.jpeg)

- Data in unsigned 32bits integer (encoder reading). Data send MSB first.

- Data in 16bits format (device status). Data send MSB first.

#### **2.4) Detail of the device status**

![](_page_10_Picture_221.jpeg)

Status = 65535 (0xFFFF hexa).

=> Measure Default: There is a communication problem between the Ethernet part and the measure part. (The Ethernet part is not receive data for at least 4 sec).

#### **Note:**

*In case of Measure Default, all registers are set to 65535 (0xFFFF hexa).*

![](_page_11_Picture_1.jpeg)

#### **3) Table of measure**

![](_page_11_Picture_104.jpeg)

#### **4) Response time**

The response time is the delay between the request transfer and answer receive by the Modbus TCP master. The INL35ssi has a response time <10ms.

## <span id="page-12-0"></span>**WEB server**

![](_page_12_Picture_2.jpeg)

#### **WEB page overview**

This page consist of a banner containing a icon and a page showing the measurements of the device.

![](_page_12_Figure_5.jpeg)

Click on icon To refresh measure and state.

The operating status is normally in green, it become red with default (internal, encoder, master ….).

## <span id="page-13-0"></span>**FIRMWARE update**

![](_page_13_Picture_2.jpeg)

To access to the firmware update function, you must first open an HyperTerminal session on a PC, connect the device to the PC with the RS232 link cable and then power on the device.

The following character is send to the terminal:

**>** <———————— The device sends this character then it waits the « F » key during 0.5 s.

If the user has pressed the « F » key in the allowed time, the following message is displayed in the Hyperterminal windows:

#### **FIRMWARE LOADER Rev3 READY TO TRANSFER...**

The device is now in the firmware load mode and is waiting for the firmware file. This file is provide by LOREME and contain the firmware code in Intel HEX format.

Select the « Transfer », « Send a text file ... » in the Hyperterminal menu. Select the directory and open the file. The Hyperterminal program begins to send the file to the device.

#### **FIRMWARE LOADER Rev3**

**READY TO TRANSFER** 

 $-$  The star characters appears to show the progress of the uploading.

At the end, the message « **PROGRAMMING OK !** » is display if no errors occurs. Otherwise, these following message could be displayed:

![](_page_13_Picture_157.jpeg)

#### **Attention**

*If an error occurs during the programming process, it is necessary to start again the whole procedure. A bad programming leads to an inoperative device.*

## <span id="page-14-0"></span>**EMC Consideration**

![](_page_14_Picture_2.jpeg)

#### **1) Introduction**

To meet its policy concerning EMC, based on the Community directives **2014/30/EU** & **2014/35/EU**, the LOREME company takes into account the standards relative to this directives from the very start of the conception of each product.

The set of tests performed on the devices, designed to work in an industrial environment, are made in accordance with **IEC 61000-6-4** and **IEC 61000-6-2** standards in order to establish the EU declaration of conformity. The devices being in certain typical configurations during the tests, it is impossible to guarantee the results in every possible configurations. To ensure optimum operation of each device, it would be judicious to comply with several recommendations of use.

#### **2) Recommendations of use**

#### **2.1 ) General remarks**

- Comply with the recommendations of assembly indicated in the technical data sheet (direction of assembly, spacing between the devices, ...).

- Comply with the recommendations of use indicated in the technical data sheet (temperature range, protection index).

- Avoid dust and excessive humidity, corrosive gas, considerable sources of heat.

- Avoid disturbed environments and disruptive phenomena or elements.

- If possible, group together the instrumentation devices in a zone separated from the power and relay circuits.

- Avoid the direct proximity with considerable power distance switches, contactors, relays, thyristor power groups, ...

- Do not get closer within fifty centimeters of a device with a transmitter (walkie-talkie) of a power of 5 W, because the latter can create a field with an intensity higher than 10 V/M for a distance fewer than 50 cm.

#### **2.2 ) Power supply**

- Comply with the features indicated in the technical sheet (power supply voltage, frequency, allowance of the values, stability, variations ...).

- It is better that the power supply should come from a system with section switches equipped with fuses for the instrumentation element and that the power supply line be the most direct possible from the section switch.

- Avoid using this power supply for the control of relays, of contactors, of electrogates, ...

- If the switching of thyristor statical groups, of engines, of speed variator, ... causes strong interferences on the power supply circuit, it would be necessary to put an insulation transformer especially intended for instrumentation linking the screen to earth.

- It is also important that the installation should have a good earth system and it is better that the voltage in relation to the neutral should not exceed 1V, and the resistance be inferior to 6 ohms.

- If the installation is near high frequency generators or installations of arc welding, it is better to put suitable section filters.

#### **2.3 ) Inputs / Outputs**

- In harsh conditions, it is advisable to use sheathed and twisted cables whose ground braid will be linked to the earth at a single point.

- It is advisable to separate the input / output lines from the power supply lines in order to avoid the coupling phenomena.

- It is also advisable to limit the lengths of data cables as much as possible.

![](_page_14_Picture_27.jpeg)

# <span id="page-15-0"></span>**Wirings**

**terminal - device link**

![](_page_15_Figure_3.jpeg)

![](_page_15_Figure_4.jpeg)

![](_page_15_Figure_5.jpeg)

![](_page_15_Figure_6.jpeg)

![](_page_15_Figure_7.jpeg)

#### **Digital input wiring**

![](_page_15_Figure_9.jpeg)

**Dry contact input Voltage input** 

**+V**

LOREME

**0V**

# <span id="page-16-0"></span>**Outlines**

![](_page_16_Picture_2.jpeg)

![](_page_16_Picture_3.jpeg)

![](_page_16_Figure_4.jpeg)

![](_page_16_Figure_5.jpeg)